# **Combine Duplicate Checklists into a Single Checklist with Multiple Locations or Labels**

#### **SUMMARY**

Learn how to combine multiple identical*Checklists Templates* related to individual *Locations* or *Labels*into a single*Checklist Template* related to multiple *Locations* or *Labels*.

## Introduction

You can now relate a single checklist to**multiple** *Locations* and**multiple** *Labels* instead of relating a checklist to either **one** or**all** *Locations* and*Transaction Labels*. This eliminates the need to create separate checklists to represent each different location/label. This new option:

- Allows you to set a single checklist to be automatically added to transactions in multiple *Locations*that have one of multiple*Labels*
- Allows you to give checklist-related permissions to a single checklist for admins in different *Locations*
- Helps organize and streamline your checklist setup since you no longer need multiple checklists to represent multiple *Locations* and *Labels*.

If you previously created multiple checklists to represent multiple*Locations* or multiple *Labels*, follow the steps in this article to combine them into a single checklist.

## Steps to Combine Checklists

To combine multiple*Checklist Templates*into a single checklist:

Choose one*Checklist Tem*plate to become your new single*Checklist Template* by editing or 1 copying an existing *Checklist Template*, or adding a brand new one.Learn more [below.](http://help.paperlesspipeline.com/#step1)

- 2 Update the*Locations* or *Labels* set for the*Checklist Template*. Learn more [below.](http://help.paperlesspipeline.com/#step2)
- <sup>3</sup> Once you've combined the Checklist Template into a single checklist, delete any additional, unneeded, duplicate *Checklist Templates* you'd previously set up for each*Location* and / or *Label*. Learn more [below.](http://help.paperlesspipeline.com/#step3)
- 4) Repeat these steps for each checklist you need to consolidate.

Choose one*Checklist Tem*plate to become your new single*Checklist Template* by editing or copying an existing *Checklist Template*, or adding a brand new one.*C*hoose the method below that best fits your needs:

Option 1: EDIT an existing checklist template to use

Pick your cleanest, most comprehensive*Checklist Template* to start from, and edit it.

To edit a*Checklist Template*:

**Go to Admin / [Settings](https://app.paperlesspipeline.com/co/admin/)** by clicking your name in the upper right corner, then [Admin / 1 Settings].

2 **Select [Checklists]** from the left menu.

To the right of the template you want to edit,**click the** *Checklist Name* and **select [Edit** 3 **Template].**

Any edits made on*Checklist Templates*will only affect transactions where the*Checklist* is applied in the future. Edits made will not affect transactions where that specific *Checklist* has already been added or automatically applied.

#### Option 2: COPY an existing checklist template to use

Pick your cleanest, most comprehensive*Checklist Template* to start from, copy it, and update the copy.

To copy a *Checklist Template*:

**Go to Admin / [Settings](https://app.paperlesspipeline.com/co/admin/)** by clicking your name in the upper right corner, then [Admin / 1 Settings].

2 **Select [Checklists]** from the left menu.

3 To the right of the template you want to copy,**click [⚙]** and **select [Copy Template].**

Option 3: ADD a new checklist template to use

Start fresh with a brand-new*Checklist Template* to be used across multiple*Locations* and / or*Labels*.

To add a Checklist Template:

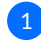

**Go to Admin / [Settings](https://app.paperlesspipeline.com/co/admin/)** by clicking your name in the upper right corner, then [Admin / 1Settings].

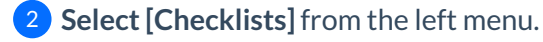

3 **Click [Add Template].**

#### **Update Locations or Labels**

Update the *Locations* or *Labels* set for the*Checklist Template*.

#### Set Locations

If your company has more than one*Location* in Pipeline, specify which*Locations* the*Checklist* relates to. Regardless of which *Locations* are specified, any*Checklist Template* can still be manually added to any transaction.

When a*Checklist Template* is set to be automatically applied, it will only be applied to transactions within the specified *Locations*.

Only admins of the specified*Locations* will be able to able to make changes to the template.

To set *Locations*for a*Checklist Template*:

If your company has more than one*Location* in Pipeline, **select the appropriate** *Locations***for** 1**the Checklist.**

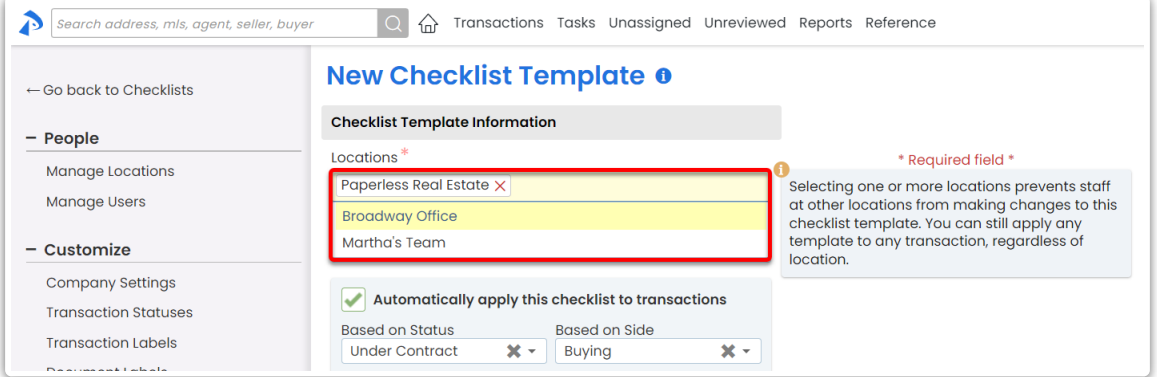

Set Labels

You can optionally set checklists to automatically apply to transactions with particular*Transaction Labels*.

For example, if both commercial and residential transactions require the same checklist of tasks, specify both *Commercial* and *Residential* in the label section to allow the checklist to be applied in either case*.*

Learn more about [Transaction](http://help.paperlesspipeline.com/help/managing-and-using-custom-transaction-labels) Labels →

To automatically apply a checklistto transactions based on*Label*:

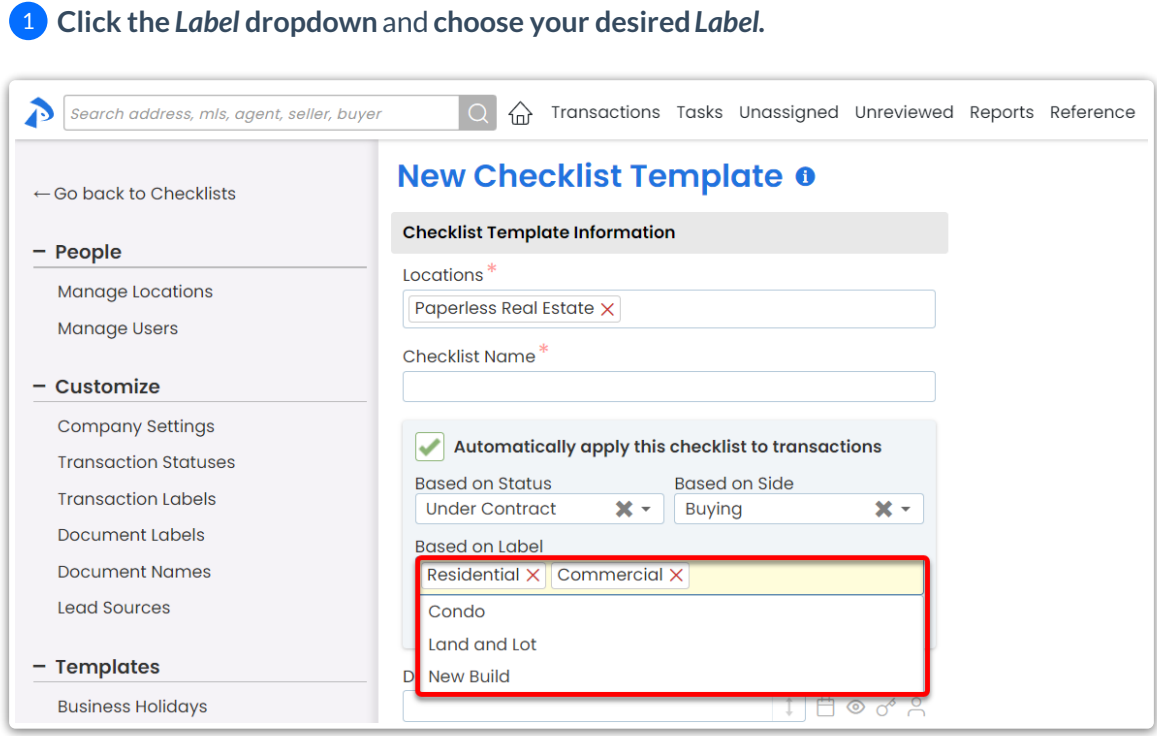

### **Delete Any Extra Checklist Templates**

Once you've combined the*Checklist Template* into a single checklist, delete any additional*Checklist Templates* you'd previously set up for each*Location* and / or*Label*.

To delete an unwanted*Checklist Template*:

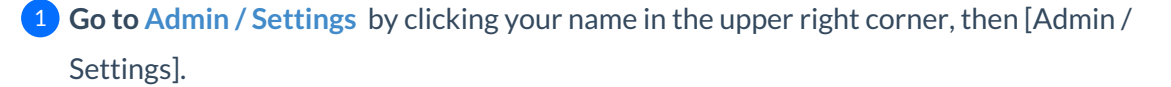

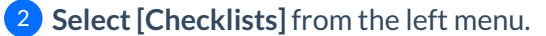

3 To the right of the template you want to delete,**click [⚙]** and **select [Delete].**

#### 4 **Click [delete] again to confirm deletion.**

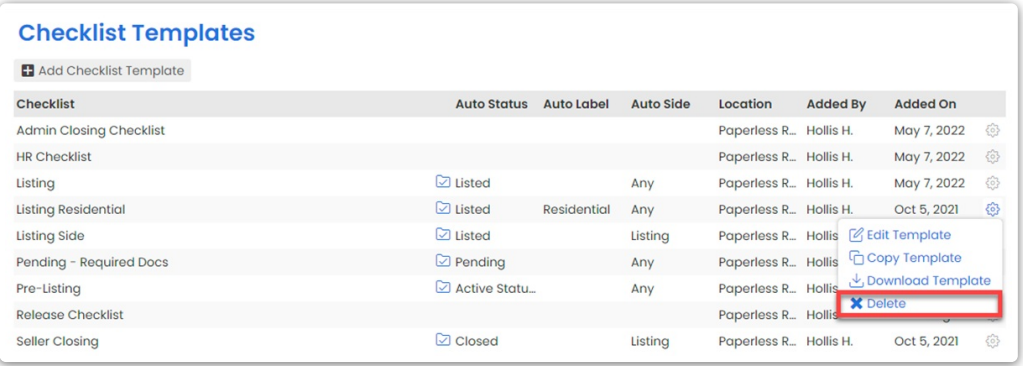

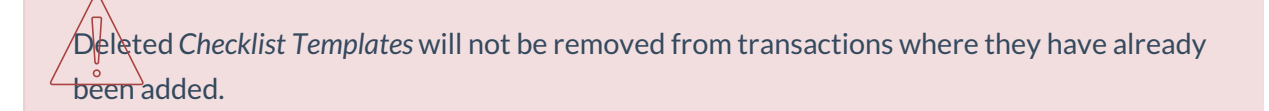